# Screening

In **Screening**, you select which studies to include in your nest and which should be excluded (with reasons).

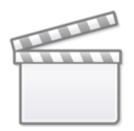

Video

# Steps to Screen a Nest:

# **1. Configure Screening**

Before screening individual studies, you must Configure Screening. To Configure exclusion reasons, list all reasons that a record would be excluded from your nest.

## 2. Select Screening Mode

There are several Screening Modes that you can select to alter the flow of records through your nest. Each option can be toggled on the Admin page for your nest: Last update: 2023/08/16 wiki:autolit:screening https://wiki.nested-knowledge.com/doku.php?id=wiki:autolit:screening&rev=1692187518

Nest Home Screening Choose Mode In Standard Screening, one user screens each record. Inclusion sends the record Standard forward for gathering, such as tagging, extraction, and Risk of Bias assessment. 🔿 Two Pass Literature Search 3/3 Exclusion does not queue the record for gathering Choose number of reviewers: Duplicate Review Search Exploration In Dual Screening, two users independently screen each record, and then all Single screening determinations are reviewed by an administrator. The administrator O Dual adjudicates any disagreement between the original screeners to set the final Screening 98 / 146 determination for each record. Configure Screening In Two Pass Screening, all records are first rapidly screened using only title and abstract. Records may be advanced from title/abstract screening to more intensive 17/21 Tagging full text screening, where final inclusion is determined. Configure Tagging In Dual Two Pass Screening, two users rapidly screen all records using only 16/21 title/abstract and these determinations are reviewed and advanced by ar Extraction Configure Extract administrator. Two users then screen all full texts and final inclusion is determined by the administrator. Study Inspector Screening Model Choose mode: Synthesis Screening models predict the probability of individual records being included Automatic Training Manuscript Editor Abstract Editor (Standard Screening) or abstract advanced (Two Pass Screening), using your past screening determinations. These probabilities help AutoLit determine which records to show first during screening and may be viewed and filtered in Inspector. They are also leveraged by Robot Screener in dual screening modes, if enabled The model may be trained manually or automatically (recommended). If the screening model is set to automatic, the model will be retrained after every 10 newly screened records. Otherwise, the model may be retrained manually throughout screening Hiding the Model Choose Probabilities predicted by the model may be displayed during screening to speed Hide Probabilities up work or hidden if you wish to minimize bias. Records will still be ordered by inclusion probability, even when hidden. To completely remove probabilities and ordering, delete the existing screening model and turn off automatic training. Upload data: Import Import existing screening decisions for any record already in your nest by Begin uploading a spreadsheet

#### **Screening Modes:**

12:05

- Standard Screening: Each record must be included or Excluded by a single user, with the option of marking Full Text Review.
- Dual Screening: Each record must be included or Excluded by two independent users, and then an Admin must adjudicate all disagreements. Each user and Admin has the option of marking Full Text Review.
- **Robot Screening:** Robot Screener is *type* of Dual Screening where one of the traditionally human reviewers is replaced by an automated substitute. This only works when enough records are screened to train the Screening Model with enough accuracy, so each record must be Included or Excluded by one reviewer, and then one 'robot.' Then, the Admin (human) must adjudicate all disagreements. Each user and Admin has the option of marking Full Text Review.
- Two-Pass Screening: Each record must be Advanced or Excluded at the Abstract level by one user, and Included or Excluded based on a second Full Text Review step.
- Dual Two-Pass Screening: Each record must be Advanced or Excluded at the Abstract level by two users, and Included or Excluded based on two users' designations during a second Full Text Review step. All disagreements at each step must be adjudicated by an Admin.

The best practice is to choose a Screening Mode before you begin Screening. While you can switch between Screening Modes at any point, and final Inclusion/Exclusion decisions can be carried over, switching modes after beginning Screening can result in lost data.

#### 3. Configure Your Keywords

To aid users in screening, you can configure keywords either in the Configure Screening page or on the Abstract view of any study in your nest. These User Keywords will be underlined in all abstracts.

These are different from the P, I, and O highlighting in that the highlighting is automatically generated by our RoboPICO software based on the abstract's contents, while Your Keywords are custom-added

as described here.

### 4a. Include and Exclude Records

The core activity of Screening is Including and Excluding records. In this process, you review the abstracts of records and exclude any that meet your Exclusion Reasons. For any article that is includable (as in, no Exclusion Reason applies), select "Include" and (optionally) upload the full text. There is also an option to "unscreen" a study. You can do this on individual studies or across many studies in a bulk action.

#### **Uploading Full Texts**

Generally, you should complete Full Text PDF Upload for any record that you Include, so that it is available to Tag during the next stage.

The exception: If you set up the **Two-Pass Screening Mode** (see above), you should upload full texts for all studies that are Advanced to Full Text Review.

#### 4b. Related reports

While screening, it isn't unusual to find the same data reported across multiple papers, and you will most likely include both the primary papers and all the secondary analyses. For the non-primary papers with data from the same trial, you can mark them as related reports to keep track of them and to have the PRISMA adjusted to reflect the difference in the number of studies versus the number of reports.

#### 5. When are you finished Screening?

You are finished Screening when all records in your nest are either Included or Excluded, as indicated by the Screening progress bar accessible within the module in the top right. At this point, you should move on to Tagging and Meta-Analytical Extraction (previously named Extraction) (optional) for the included records!

#### Additional Tools

- Screening Model: How to use the built-in Al-assisted Screening Model to assist in ordering records and informing your screening.
- Add Exclusion Reasons On the Fly: How to add Exclusion Reasons while you are screening without leaving the page.
- Exclusion Reason Sets: How to import Organizational Templates containing pre-configured Sets of Exclusion Reasons.

From: https://wiki.nested-knowledge.com/ - Nested Knowledge

Permanent link:

https://wiki.nested-knowledge.com/doku.php?id=wiki:autolit:screening&rev=1692187518

Last update: 2023/08/16 12:05